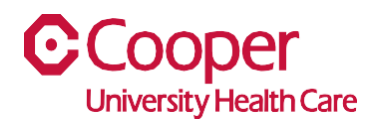

## **TIP SHEET** Human Resources

## **Purpose:** *Submit Resignation in Team Member Space*

This tipsheet is available to assist you with submitting your resignation in Team Member Space. Prior to making this change in the system, you'll want to notify your direct manager of your planned resignation.

## **Workflow**

1. Click My Profile.

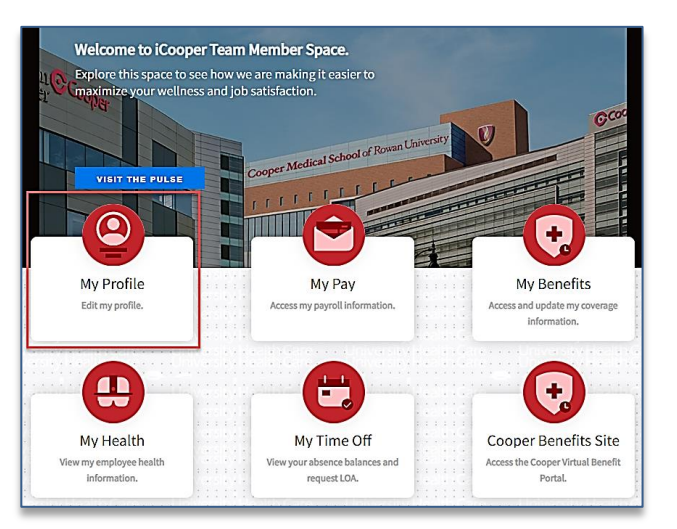

2. Select the More Actions (ellipsis) button in the upper-righthand corner of the screen.

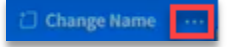

3. Select Resignation from the list.

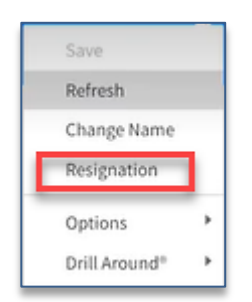

4. Complete the following fields on the Resignation pop-up window. A red asterisk indicates a required field.

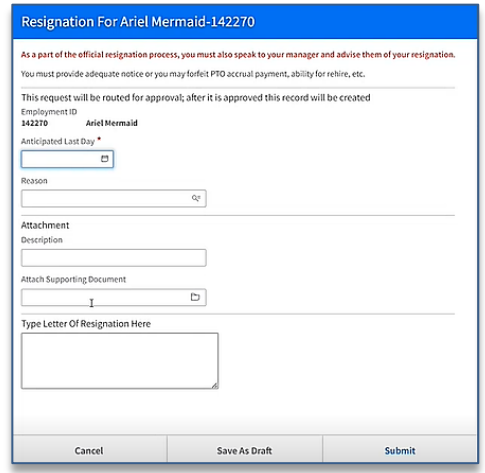

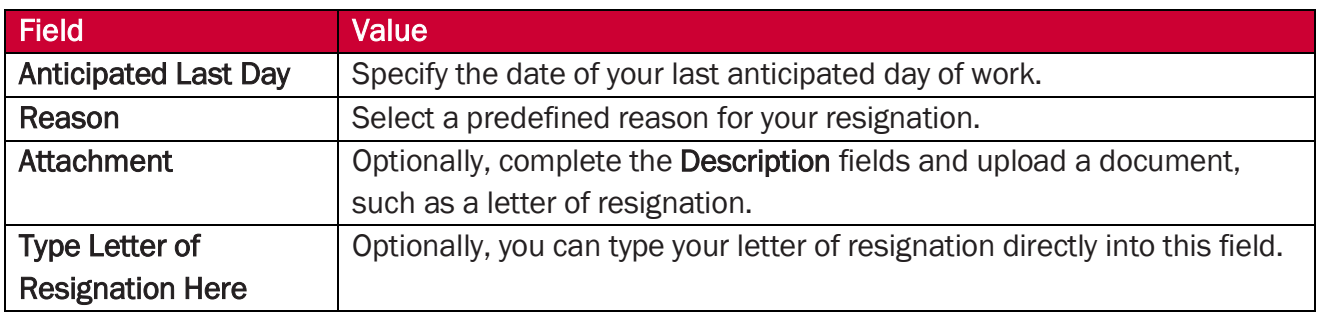

- 5. Select the Submit button.
	- a. Note: Your direct manager receives a notification of your resignation.

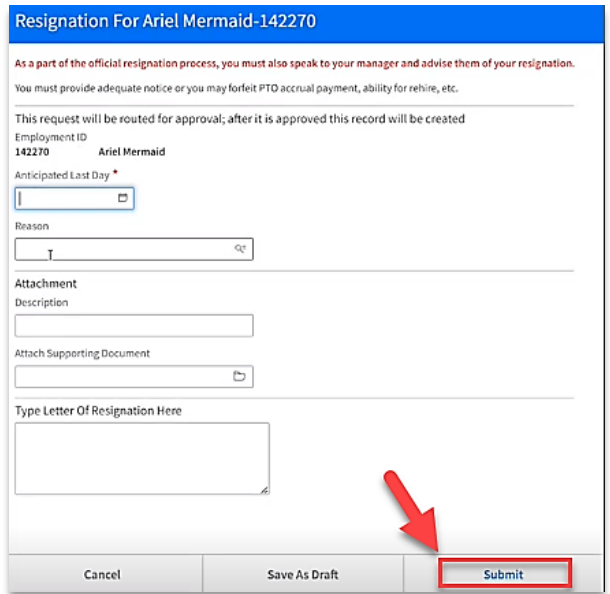

You have successfully submitted your resignation.